# Internal Connections FRN Line Items Bulk Upload Guide

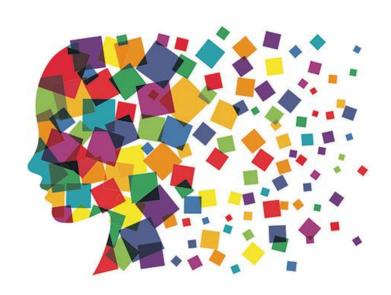

Julie Tritt Schell
PA E-rate Coordinator
March 2017

# What is the Internal Connections FRN Line Item Bulk Upload Feature?

- Creating FRNs with multiple Line Items and/or multiple Recipients of Service can be time consuming
- USAC created "Offline Templates" to assist with this task
- Templates are available for all service types, but Internal Connections is the most commonly used
- Advantages?
  - Allow you to doublecheck your calculations
  - Copy/paste from another spreadsheet
  - Assists with keeping track of school building C2 pre-discount budgets
  - Saves time
- Challenges?
  - Template contains macros
  - Must be sure to "validate" for errors prior to uploading
- Still must create the FRN online and link to Contract Record

#### What Data is Requested in Template?

- All FRN Line Item Data
  - Category
    - Wireless data distribution, data protection, cabling, etc.
  - Manufacturer
  - Model #
  - Unit price
    - Eligible and ineligible
  - Quantity
  - Recipients of Service
  - Amount per Model # (component) per Recipient of Service

#### General Process for Using IC Bulk Upload

- Create the Template
  - Validate for Errors, then Save if no errors
- Create the Form 471 and FRN
- At FRN Line Item screen, click "Bulk Upload"
  - Upload the Template, click Submit
  - System will return you to your Actions Page (out of the 471)
  - Cannot do any work on this 471 while system is reviewing the data
- EPC will create a task within 1 minute with the Bulk Upload Results
  - Click on Results and it will tell you if your Upload was successful
- Review all FRN Line Item data to ensure it is accurate
  - Can revise any data
  - Can also delete the FRN Line Item and upload a revised Template

## 1 Create Your Template

- Windows 10 (Excel 2013 and newer) Template available at: http://e-ratepa.org/wp-content/uploads/2014/03/Category-Two-Internal-Connections-Crashed-Fix-Version-16.4.xlsm
- All other versions of Excel Template: <a href="http://usac.org/">http://usac.org/</a> res/documents/sl/xls/window-hq/Category-Two-Internal-Connections.xlsm
  - This version will appear to work with Excel 2013 and newer, but ultimately will not allow you to upload

Recipients of Service

- Template has 3 tabs
  - Internal Connections
  - Recipients of Service (R/S)
  - List of Errors Category 2 Internal Connections
  - Macros require you to select from certain options
- Let's review each section of the Template

List of Errors

#### Reference Number Column

- System will populate Reference Numbers one per row
- Used to identify components in Recipients of Service Tab
- Note: If you change data in the row later, the Reference
   Number will change
  - Simply highlight the column, right click, then "Clear Contents" and the numbers will return to normal

| 1 | Category 2 Internal | gory 2 Internal Connections - Version 16.4 |              |                 |          |                           |          |               |  |  |  |
|---|---------------------|--------------------------------------------|--------------|-----------------|----------|---------------------------|----------|---------------|--|--|--|
| 2 |                     |                                            |              |                 |          |                           |          |               |  |  |  |
|   | Reference Number    | Type of Internal                           | Installation | Type of Product | Make     | Enter the Make (If Other) | Model    | Lease or Non- |  |  |  |
|   |                     | Connection                                 | Included in  |                 |          |                           |          | Purchase      |  |  |  |
| 3 |                     |                                            | Price?       |                 |          |                           |          | Agreement?    |  |  |  |
|   | For Reference only  | Required                                   | Required     | Required        | Required | Required if "Other" is    | Required | Required      |  |  |  |
| 4 | - Not Imported      |                                            |              |                 |          | selected as Make          |          |               |  |  |  |
| 5 |                     |                                            |              |                 |          |                           |          |               |  |  |  |
| 6 |                     |                                            |              |                 |          |                           |          |               |  |  |  |
| 7 |                     |                                            |              |                 |          |                           |          |               |  |  |  |
| 8 |                     |                                            |              |                 |          |                           |          |               |  |  |  |
|   |                     |                                            |              |                 |          |                           |          |               |  |  |  |

#### Tab 1, Section 1: Equipment Details

- First 6 columns (peach) require equipment details
  - After creating one row, you can copy rows instead of clicking on each cell
  - Example:

| Reference Number                  | Type of Internal<br>Connection | Installation<br>Included in<br>Price? | Type of Product | Make     | Enter the Make (If Other)               |                        | Lease or Non-<br>Purchase<br>Agreement? |
|-----------------------------------|--------------------------------|---------------------------------------|-----------------|----------|-----------------------------------------|------------------------|-----------------------------------------|
| For Reference only - Not Imported | Required                       | Required                              | Required        | Required | Required if "Other" is selected as Make | Required               | Required                                |
| 1                                 | Data Distribution              | No                                    | Switch          | Meraki   |                                         | MS350-24P-HW           | No                                      |
| 2                                 | Data Distribution              | No                                    | Switch          | Meraki   |                                         | MS225-48LP-HW          | No                                      |
| 3                                 | Data Distribution              | No                                    | Switch          | Meraki   |                                         | MS425-16-HW            | No                                      |
| 4                                 | Data Distribution              | No                                    | Switch          | Meraki   |                                         | LIC-MS350-24P-5YR      | No                                      |
| 5                                 | Data Distribution              | No                                    | Switch          | Meraki   |                                         | LIC-MS225-48LP-<br>5YR | No                                      |
| 6                                 | Data Distribution              | No                                    | Switch          | Meraki   |                                         | LIC-MS425-16-5Y        | No                                      |
| 7                                 | Data Distribution              | No                                    | Switch          | Meraki   |                                         | MA-SFP-1GB-SX          | No                                      |
| 8                                 | Data Distribution              | No                                    | Switch          | Meraki   |                                         | MA-PWR-640WAC          | No                                      |
| 9                                 | Data Distribution              | No                                    | Switch          | Meraki   |                                         | MA-PWR-250WAC          | No                                      |
| 10                                | Data Distribution              | No                                    | Switch          | Meraki   |                                         | MA-CBL-40G-50CM        | No                                      |
| 11                                | Data Distribution              | No                                    | Switch          | Meraki   |                                         | MA-SFP-10GB-LR         | No                                      |

#### Type of IC & Type of Product

- Choices for Type of Product will change, depending on the Type of Internal connection chosen
- Choices are:

| Type of Internal Connection | Type of Product                                   |
|-----------------------------|---------------------------------------------------|
| Required                    | Required                                          |
| Cabling/Connectors          | Cabling                                           |
| Cabling/Connectors          | Connectors                                        |
| Caching                     | Caching Equipment                                 |
| Data Distribution           | Switch                                            |
| Data Distribution           | Router                                            |
| Data Protection             | UPS/ Battery Backup                               |
| Data Protection             | Firewall Services & Components                    |
| Racks                       | Racks & Cabinets                                  |
| Software                    | Operating System Software of Eligible Equipment   |
| Wireless Data Distribution  | Access Point                                      |
| Wireless Data Distribution  | Antenna                                           |
| Wireless Data Distribution  | LAN Controller                                    |
| Wireless Data Distribution  | Wireless Controller                               |
| Miscellaneous               | Installation, Activation, & Initial Configuration |
| Miscellaneous               | Training                                          |
| Miscellaneous               | Fees, Taxes, etc.                                 |

# Tab 1, Section 2: Monthly Recurring Costs

- Next five columns (dark blue) must be completed, even for Internal Connections Templates
  - Most answers will be \$0.00
  - Doesn't matter which Unit Type is selected
  - System requires at least 1 month to be selected
    - This is meaningless data, so it doesn't matter what is listed

|                                 |                                            | Identify the Mo                      | onthly Costs |          |                                                        |                                   |                                                |
|---------------------------------|--------------------------------------------|--------------------------------------|--------------|----------|--------------------------------------------------------|-----------------------------------|------------------------------------------------|
| Monthly Recurring<br>Unit Costs | Monthly Recurring<br>Unit Ineligible Costs |                                      |              |          | Estimated Total<br>Monthly Eligible<br>Recurring Costs | Estimated<br>Months of<br>Service | Estimated Total<br>Eligible Recurring<br>Costs |
| Required                        | Required                                   | For Reference only -<br>Not Imported | Required     | Required | For Reference only - Not Imported                      | Required                          | For Reference only - Not Imported              |
| \$0.00                          | \$0.00                                     | \$0.00                               | 0            | Each     | \$0.00                                                 | 1                                 | \$0.00                                         |
| \$0.00                          | \$0.00                                     | \$0.00                               | 0            | Each     | \$0.00                                                 | 1                                 | \$0.00                                         |
| \$0.00                          | \$0.00                                     | \$0.00                               | 0            | Each     | \$0.00                                                 | 1                                 | \$0.00                                         |
| \$0.00                          | \$0.00                                     | \$0.00                               | 0            | Each     | \$0.00                                                 | 1                                 | \$0.00                                         |
| \$0.00                          | \$0.00                                     | \$0.00                               | 0            | Each     | \$0.00                                                 | 1                                 | \$0.00                                         |
| \$0.00                          | \$0.00                                     | \$0.00                               | 0            | Each     | \$0.00                                                 | 1                                 | \$0.00                                         |
| \$0.00                          | \$0.00                                     | \$0.00                               | 0            | Each     | \$0.00                                                 | 1                                 | \$0.00                                         |
| \$0.00                          | \$0.00                                     | \$0.00                               | 0            | Each     | \$0.00                                                 | 1                                 | \$0.00                                         |
| \$0.00                          | \$0.00                                     | \$0.00                               | 0            | Each     | \$0.00                                                 | 1                                 | \$0.00                                         |
| \$0.00                          | \$0.00                                     | \$0.00                               | 0            | Each     | \$0.00                                                 | 1                                 | \$0.00                                         |
| \$0.00                          | \$0.00                                     | \$0.00                               | 0            | Each     | \$0.00                                                 | 1                                 | \$0.00                                         |

#### Tab 1, Section 3: One-Time Costs

- Next 3 columns (light blue) will identify the:
  - Total Cost of each component
  - Ineligible Cost of each component
  - Quantity of components

Hint: If gray columns don't calculate, type the Unit Costs by hand

| Identify the One-time Costs |                                |                                   |          |                                   |  |  |
|-----------------------------|--------------------------------|-----------------------------------|----------|-----------------------------------|--|--|
| One-time Unit Costs         | One-time Unit Ineligible Costs | time Unit Eligible<br>Costs       | ,        | Eligible One-time<br>Costs        |  |  |
| Required                    | Required                       | For Reference only - Not Imported | kequirea | For Reference only - Not Imported |  |  |
| \$2,937.00                  | \$0.00                         | \$2,937.00                        | 7        | \$20,559.00                       |  |  |
| \$2,290.00                  | \$0.00                         | \$2,290.00                        | 55       | \$125,950.00                      |  |  |
| \$6,370.00                  | \$0.00                         | \$6,370.00                        | 2        | \$12,740.00                       |  |  |
| \$450.00                    | \$0.00                         | \$450.00                          | 7        | \$3,150.00                        |  |  |
| \$331.00                    | \$0.00                         | \$331.00                          | 55       | \$18,205.00                       |  |  |
| \$975.00                    | \$0.00                         | \$975.00                          | 2        | \$1,950.00                        |  |  |
| \$227.00                    | \$0.00                         | \$227.00                          | 108      | \$24,516.00                       |  |  |
| \$432.00                    | \$0.00                         | \$432.00                          | 7        | \$3,024.00                        |  |  |
| \$204.00                    | \$0.00                         | \$204.00                          | 2        | \$408.00                          |  |  |
| \$45.00                     | \$0.00                         | \$45.00                           | 57       | \$2,565.00                        |  |  |
| \$1,817.00                  | \$0.00                         | \$1,817.00                        | 6        | \$10,902.00                       |  |  |

# Tab 1, Section 3: Which Condition Applies

- The final column is trying to identify how to allocate the costs to the Recipients of Service
  - If A is selected, the system will assume that all entities in your EPC profile will be using the equipment and the costs should be split equally
    - This Reference Number should not be listed on the R/S Tab
    - Be cautious choosing this condition because it will not weight the costs by enrollment
  - If B is selected, the system will require you to list the Reference Number on the R/S Tab, identify who will be using the equipment, but will not require you to identify costs/school
    - Be cautious choosing this condition because it will not weight the costs by enrollment
    - Good choice if all equipment listed in the Template is going to the same school

 If C is selected, the system will require you to enter all of the data on the Recipients of Service Tab

• Note: This is the most common choice

Required. Option "A" only applicable if you are a library system or a school district that is not ESA

A. Product/Service is for all entities and the cost is split equally

B. Product/Service is for only some entities, but the cost is split equally among them

C. Neither A nor B applies

#### Tab 2: Recipients of Service

Category 2 Internal Connections Recipients of Service List of Errors

- Cross references each "Reference Number Row" with entities using the equipment
- Identifies the cost/entity for that "row"
- Rows can/should be listed multiple times
- Recipient's E-rate Entity Number (BEN) must be listed
  - Name of BEN not required or uploaded by you'll want to include
  - Don't know a building's BEN? Look on your EPC Landing Page

| Category 2 Internal C                           | Category 2 Internal Connections - Version 16.4 |                                   |          |  |  |  |  |  |  |
|-------------------------------------------------|------------------------------------------------|-----------------------------------|----------|--|--|--|--|--|--|
|                                                 | Recipients of Service                          |                                   |          |  |  |  |  |  |  |
| Reference Number BEN Name Eligible Cost per BEN |                                                |                                   |          |  |  |  |  |  |  |
| Required- Not                                   |                                                |                                   |          |  |  |  |  |  |  |
| Imported                                        | Required                                       | For Reference only - Not Imported | Required |  |  |  |  |  |  |
|                                                 | ▼                                              |                                   |          |  |  |  |  |  |  |
|                                                 |                                                |                                   |          |  |  |  |  |  |  |
|                                                 |                                                |                                   |          |  |  |  |  |  |  |
|                                                 |                                                |                                   |          |  |  |  |  |  |  |

#### Tab 2: Recipients of Service

#### • Completed Example:

| Recipients of Service |          |                                   |             |  |  |
|-----------------------|----------|-----------------------------------|-------------|--|--|
| Reference Number      | BEN      | Eligible Cost per BEN             |             |  |  |
| Required- Not         |          |                                   |             |  |  |
| Imported              | Required | For Reference only - Not Imported | Required    |  |  |
| 1                     | 21089    | AMANDA E STOUT ELEM (AS)          | \$8,811.00  |  |  |
| 1                     | 21151    | MILLMONT ELEM (MM)                | \$11,748.00 |  |  |
| 2                     | 21089    | AMANDA E STOUT ELEM (AS)          | \$34,350.00 |  |  |
| 2                     | 21151    | MILLMONT ELEM (MM)                | \$22,900.00 |  |  |
| 2                     | 16055732 | READING INTERMEDIATE HS (CIT)     | \$68,700.00 |  |  |
| 3                     | 16055732 | READING INTERMEDIATE HS (CIT)     | \$12,740.00 |  |  |
| 4                     | 21089    | AMANDA E STOUT ELEM (AS)          | \$1,350.00  |  |  |
| 4                     | 21151    | MILLMONT ELEM (MM)                | \$1,800.00  |  |  |
| 5                     | 21089    | AMANDA E STOUT ELEM (AS)          | \$4,965.00  |  |  |
| 5                     | 21151    | MILLMONT ELEM (MM)                | \$3,310.00  |  |  |
| 5                     | 16055732 | READING INTERMEDIATE HS (CIT)     | \$9,930.00  |  |  |
| 6                     | 16055732 | READING INTERMEDIATE HS (CIT)     | \$1,950.00  |  |  |
| 7                     | 21089    | AMANDA E STOUT ELEM (AS)          | \$4,540.00  |  |  |
| 7                     | 21151    | MILLMONT ELEM (MM)                | \$6,356.00  |  |  |
| 7                     | 16055732 | READING INTERMEDIATE HS (CIT)     | \$13,620.00 |  |  |
| 8                     | 21089    | AMANDA E STOUT ELEM (AS)          | \$1,296.00  |  |  |
| 8                     | 21151    | MILLMONT ELEM (MM)                | \$1,728.00  |  |  |
| 9                     | 16055732 | READING INTERMEDIATE HS (CIT)     | \$408.00    |  |  |
| 10                    | 21089    | AMANDA E STOUT ELEM (AS)          | \$675.00    |  |  |
| 10                    | 21151    | MILLMONT ELEM (MM)                | \$450.00    |  |  |
| 10                    | 16055732 | READING INTERMEDIATE HS (CIT)     | \$1,440.00  |  |  |
| 11                    | 21089    | AMANDA E STOUT ELEM (AS)          | \$3,634.00  |  |  |
| 11                    | 21151    | MILLMONT ELEM (MM)                | \$3,634.00  |  |  |
| 11                    | 16055732 | READING INTERMEDIATE HS (CIT)     | \$3,634.00  |  |  |

#### Tab 2: Validating Data

 After Recipients of Service Tab is complete and totals match with totals from Equipment Tab, click the Validate Box

Click to Validate

System will show "Validation is Now Complete" window

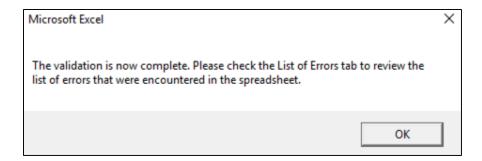

• Then click on 3<sup>rd</sup> Tab: "List of Errors" to see if your data has been perfectly validated

#### Tab 3: Finding Errors

• If your 3<sup>rd</sup> Tab looks like this, your data is perfect! Quickly save it to a folder you'll remember!

| Tab | Column and Row | Error |
|-----|----------------|-------|
|     |                |       |
|     |                |       |
|     |                |       |
|     |                |       |

• If your 3<sup>rd</sup> Tab looks like this, review the Error Comments, correct the data, and Validate again

| Tab           | Column and Row | Error                                                                                                  |
|---------------|----------------|----------------------------------------------------------------------------------------------------|
|               |                |                                                                                                    |
| Recipients of |                | [Reference Number: 2] For this FRN line item, you will not need to allocate costs per BEN because      |
| Service       | D7             | the system will automatically split the cost equally between the recipients listed for this line item. |
| Recipients of |                | [Reference Number: 2] For this FRN line item, you will not need to allocate costs per BEN because      |
| Service       | D8             | the system will automatically split the cost equally between the recipients listed for this line item. |
| Recipients of |                | [Reference Number: 2] For this FRN line item, you will not need to allocate costs per BEN because      |
| Service       | D9             | the system will automatically split the cost equally between the recipients listed for this line item. |

#### After Template is Validated

- Now it's time to create your FRN in the Form 471 and Bulk Upload your Template
- Remember, before you can upload your Template, you must create the umbrella FRN and link to your Contract Record

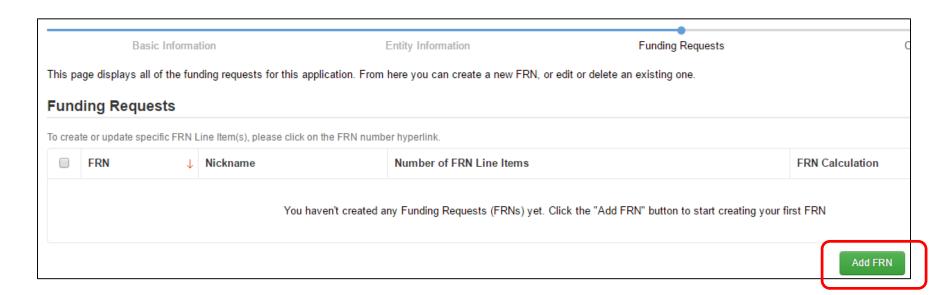

## 2 Creating the Funding Request

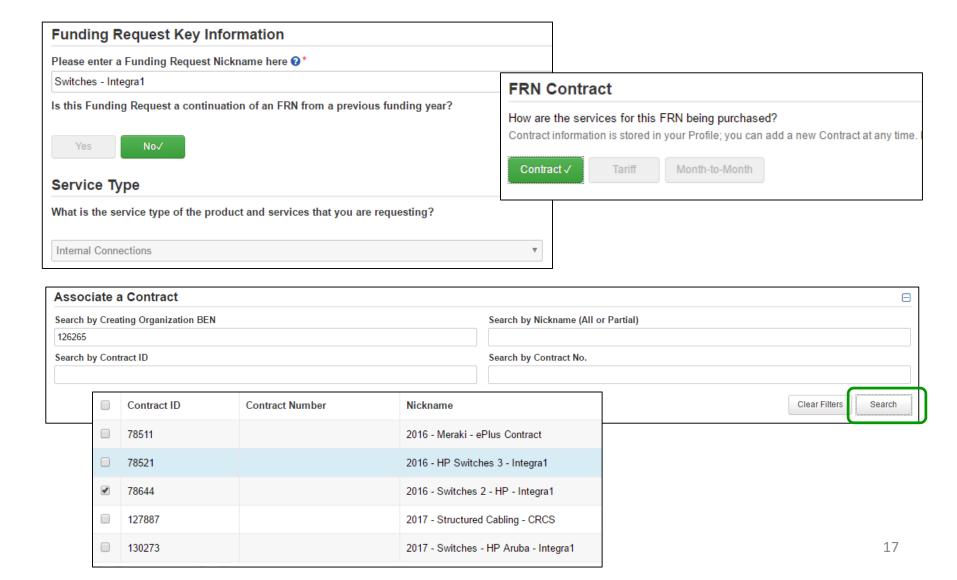

#### **Entering Accurate Dates**

System will show 7/1/2017 as Service Start Date. Change this to 4/1/2017 (or the date you signed your contract, whichever is later). This will allow you to purchase the equipment prior to 7/1/2017 if you want to.

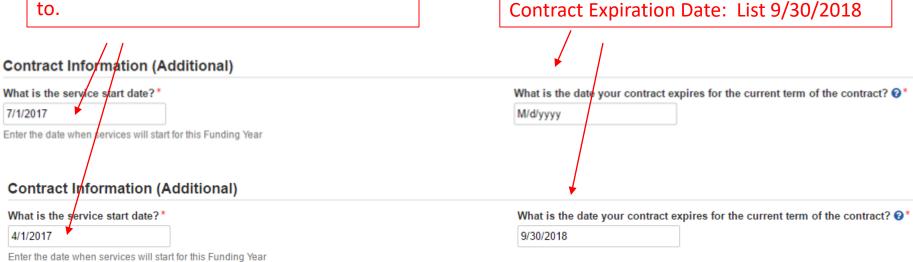

# 3 Finding Bulk Upload Button

After FRN is created, the screen will look like this:

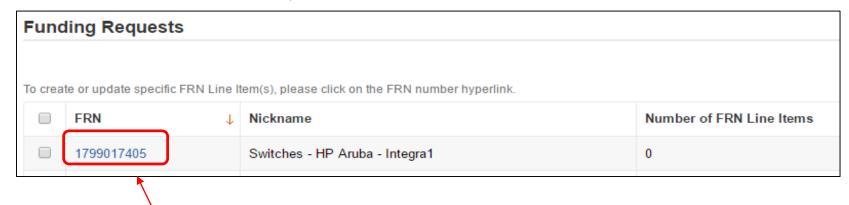

 Click on FRN number (not the check box) to move to FRN Line Item page

#### Select Template File

Click "Bulk Upload"

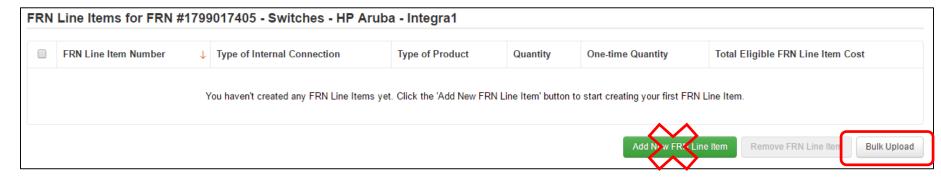

• Then choose the Template file you saved, then "Submit," then "Yes, you want to proceed"

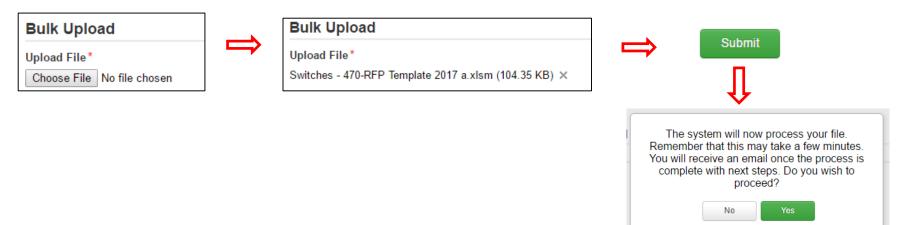

## 4 Obtaining Bulk Upload Results

- After submitting uploaded Template for review, system will return to EPC
  - After 30 seconds, you will receive an e-mail notification with a link to the Bulk Upload Results
  - A "Task" also will appear in your Task Page

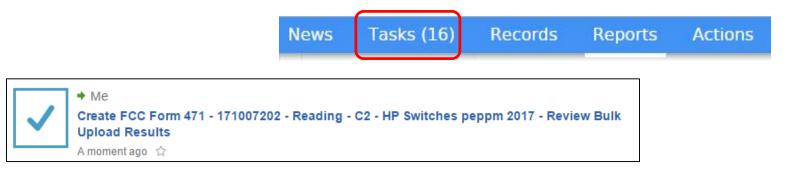

Task also will be showing on Landing Page under My Tasks

Create FCC Form 471 - 171007202 - Reading - C2 - HP Switches peppm 2017 - Review Bulk Upload Results

#### Success?

If your page looks like this, you're Bulk Upload was successful!
 Click Submit!

#### Confirmation

Congratulations! Your file was uploaded successfully. The data is now available for review in the FRN, where you can review and edit it as needed. To view your FRN Line Items, click the Submit button.

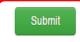

- If the page doesn't look like this, either you made changes after "saving" your validated Template, or you are using an incorrect version of the template
  - Go back to the template and make changes, or
  - Use a different version of the template. Then...
  - Start Bulk Upload process over

## **5** Be Sure to Review Data

- It's important to ensure all uploaded data is showing and is accurate
  - If data is inaccurate, you can make changes directly on the 471, delete individual FRN Line Items or the entire FRN and start over

| ) | FRN Line Item Number | Type of Internal Connection | Type of Product | Quantity | One-time Quantity | Total Eligible FRN Line Item Cost |
|---|----------------------|-----------------------------|-----------------|----------|-------------------|-----------------------------------|
|   | 1799017405.011       | Data Distribution           | Switch          | 0        | 6                 | \$10,902.00                       |
|   | 1799017405.010       | Data Distribution           | Switch          | 0        | 57                | \$2,565.00                        |
|   | 1799017405.009       | Data Distribution           | Switch          | 0        | 2                 | \$408.00                          |
|   | 1799017405.008       | Data Distribution           | Switch          | 0        | 7                 | \$3,024.00                        |
|   | 1799017405.007       | Data Distribution           | Switch          | 0        | 108               | \$24,516.00                       |
|   | 1799017405.006       | Data Distribution           | Switch          | 0        | 2                 | \$1,950.00                        |
|   | 1799017405.005       | Data Distribution           | Switch          | 0        | 55                | \$18,205.00                       |
|   | 1799017405.004       | Data Distribution           | Switch          | 0        | 7                 | \$3,150.00                        |
|   | 1799017405.003       | Data Distribution           | Switch          | 0        | 2                 | \$12,740.00                       |
|   | 1799017405.002       | Data Distribution           | Switch          | 0        | 55                | \$125,950.00                      |

#### Tips for Success

- Make sure that you are using the correct version of the template
- If you run the process multiple times for a single FRN, each upload will create new FRN line items, regardless of data that has previously been uploaded
  - Meaning, it won't "override" the original data
- Once the upload is successful, you will be able to make any additional edits within your FCC Form 471
- Please ensure that after your final, clean validation, you save the file immediately before clicking in or editing cells throughout the spreadsheet, or else you must click the "Validate Button" again before saving
- Please let me know if you have any questions! jtschell@comcast.net